- Introduce
	- o Brief [Introduction](#page-0-0)
- **Convert** 
	- o Convert [MTS/M2TS/AVCHD](#page-1-0) video
- Burn
	- o [Create](#page-3-0) ISO
- GIF
	- o [Make](#page-3-1) GIF
- Download
	- o [Download](#page-5-0) online movies
- Edit
	- o Cut MTS video length by [trimming](#page-6-0)
	- o Get MTS video size by [cropping](#page-7-0)
	- o Adjust MTS video by [effecting](#page-7-1)
	- o Add copyright by [watermarking](#page-8-0)
	- o Apply 3D [effect](#page-8-1)
- Mirror
	- o [Mirror](#page-9-0) local files

### **Introduce**

Dimo MTS Converter for Mac is the perfect companion for your AVCHD camcorder from Sony, Panasonic, Canon, JVC, Hitachi, Leica, etc., which has the capability to transcode MTS/M2TS/AVCHD to any compatible format for your portable devices or editing application. In addition, it enables you to adjust video effects and convert 2D videos to 3D videos. Other features like video downloading, ISO making, GIF creating, media sharing, etc. are provided as well.

### <span id="page-0-0"></span>> Brief Introduction

This professional Mac MTS Converter provides the best solution for users to play MTS files on Mac and convert recorded MTS video to editable files. Moreover, it can offer you powerful editing functions to make the MTS video distinctive and personalized. It is available both in the paid and trial version.

#### Trial Version vs. Full Version

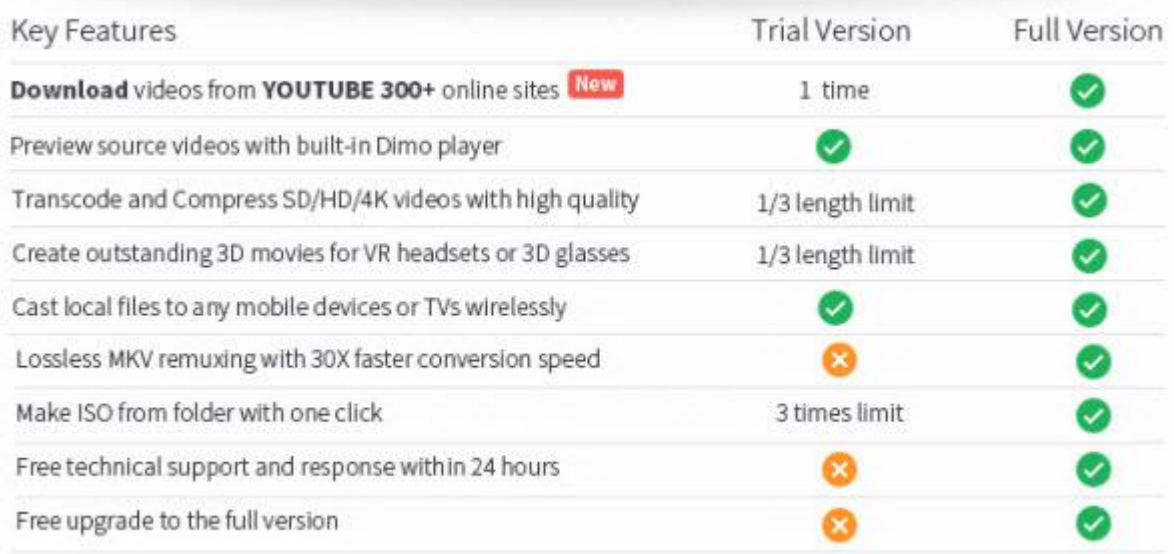

Downloader limit: For the trial version users, you have one chance to download video from the internet.

Conversion limit: For the trial version users, the length of converted video file from transcoding and compressing is limited. You can only

convert 1/3rd of the video with the trial version.

ISO Making limit: Users can make ISO from folder with only 3 times with the trial version.

No technical support provided: For trial version users, no technical support is provided.<br>
Full Version Benefits: With full version of MTS Converter for Mac, you will enjoy the complete benefits included.<br>
No downloader li

No converting limit: You can convert any MTS/M2TS/AVCHD video with no length limitation.

No ISO Making limit: There is no limit on the number of times that you can make ISO.

Complete technical support: You will get the complete technical support and upgrade from Dimo for lifetime.

### **Convert**

#### <span id="page-1-0"></span>Convert MTS/M2TS/AVCHD video

Step 1. Add the MTS file to Mac MTS Converter

Click "Add File" button and import the MTS recordings on Mac you want to convert to this MTS Converter. You can simultaneously add several MTS videos by clicking "Add File > Add multi-files" or "Add File > Add Folder"

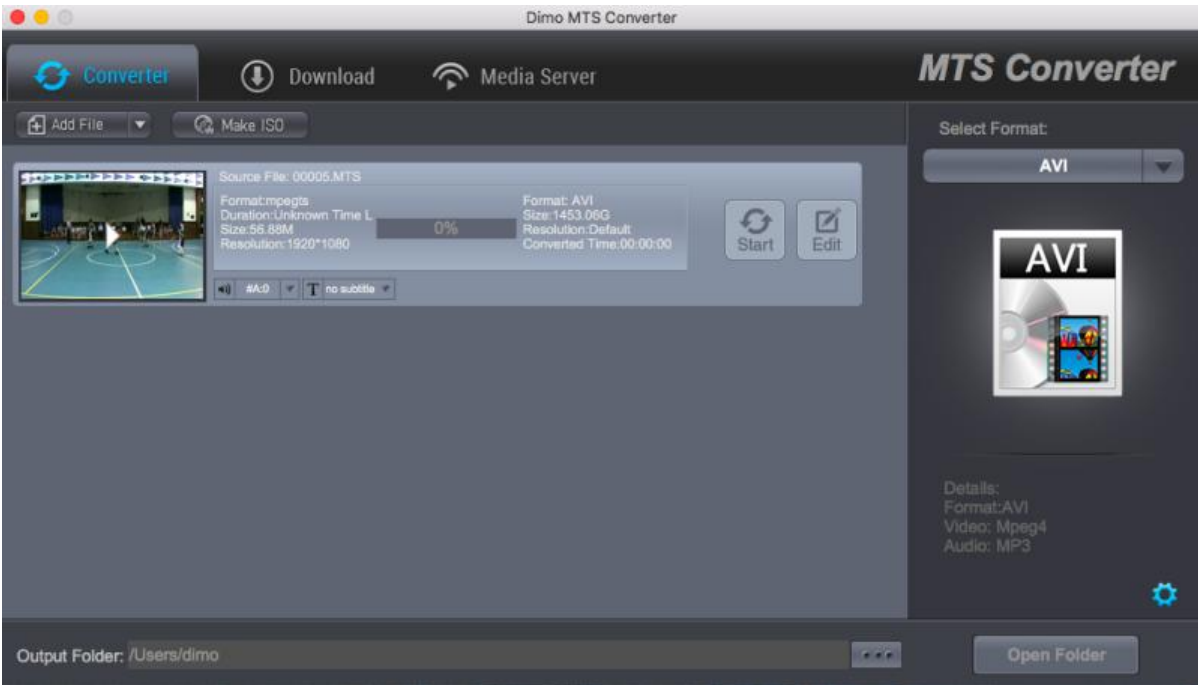

Step 2. Choose the output format

Click the "Select Format" button on the bottom list and choose the output format you want to convert to. If you want to convert MTS to AVI, then just choose it as the output format. Here, 180+ formats are provided for you to select.

Tip: You can also click "Setting" to change the format parameter like code, resolution, bitrate, etc. of output files. And appointthe output storing route by clicking the "...". Or you could skip this step to leave it default.

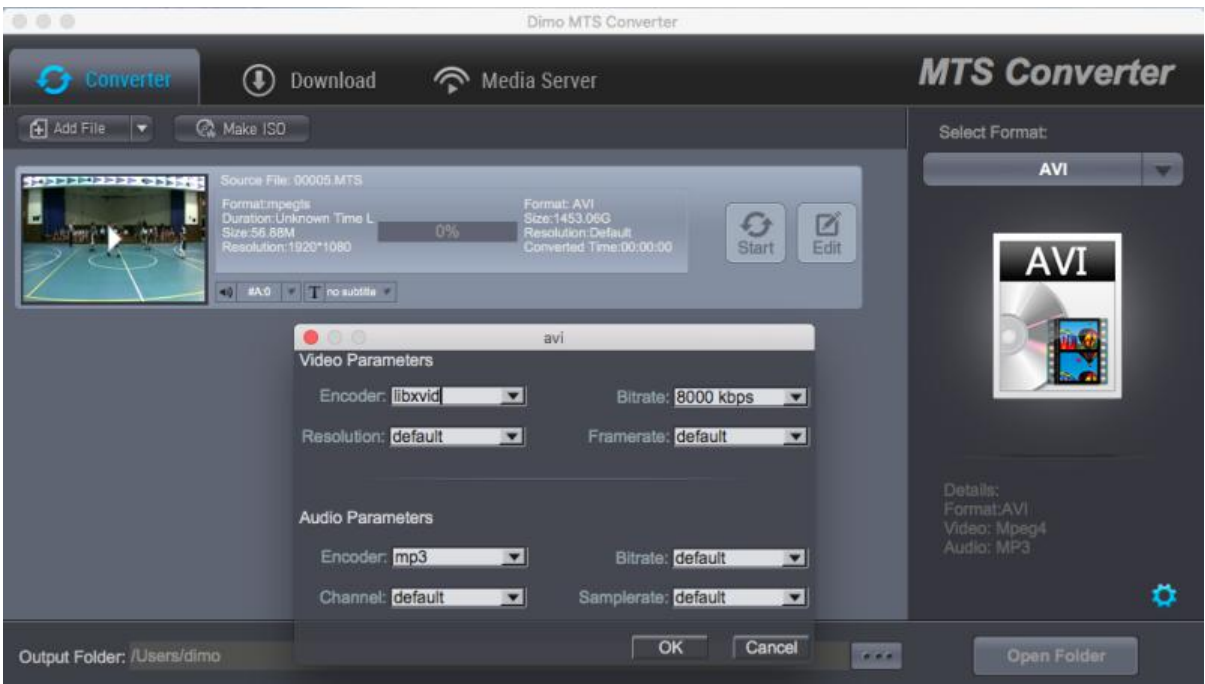

Step 3. Convert the MTS file to your wanted one

After completing the settings, you can click the "Start" and start to convert the MTS file to the video format you have chosen. You'll see the status changed below the item bar. When done, open the converted files by clicking "Open" or "Open Folder" at the downright box.

### **Burn**

### <span id="page-3-0"></span>Create ISO

In the "Make ISO" tab, you're able to create a ISO very simply and easily with MTS Converter for Mac, please see the steps as below:

a. Click "Make ISO" and locate your source MTS/M2TS/AVCHD folder.

b. Click "Start" to create ISO.

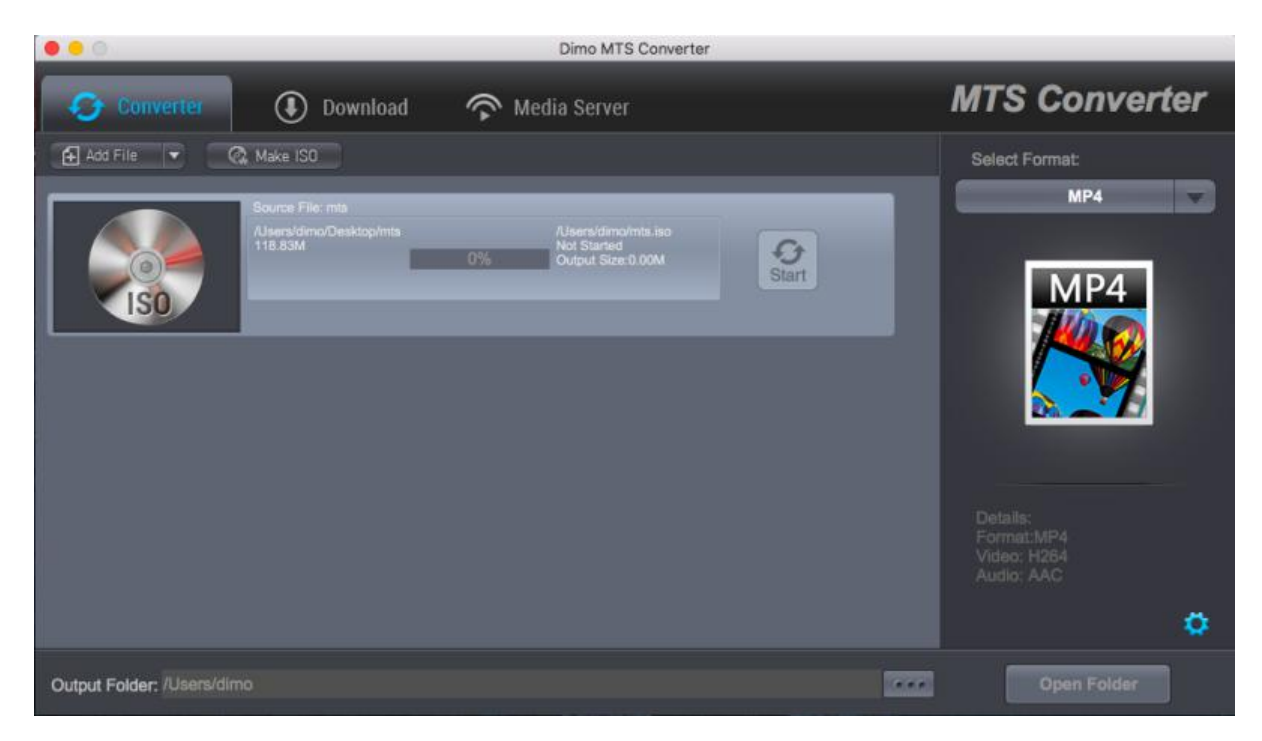

## GIF

### <span id="page-3-1"></span>Make GIF

Step 1. Load MTS Video Files<br>Click on the **"Add File"** icon on the top bar of the software, or directly drag and drop MTS video to the program. You can add multiple files by clicking "Add File > Add Multi-files" or "Add File > Add Folder".

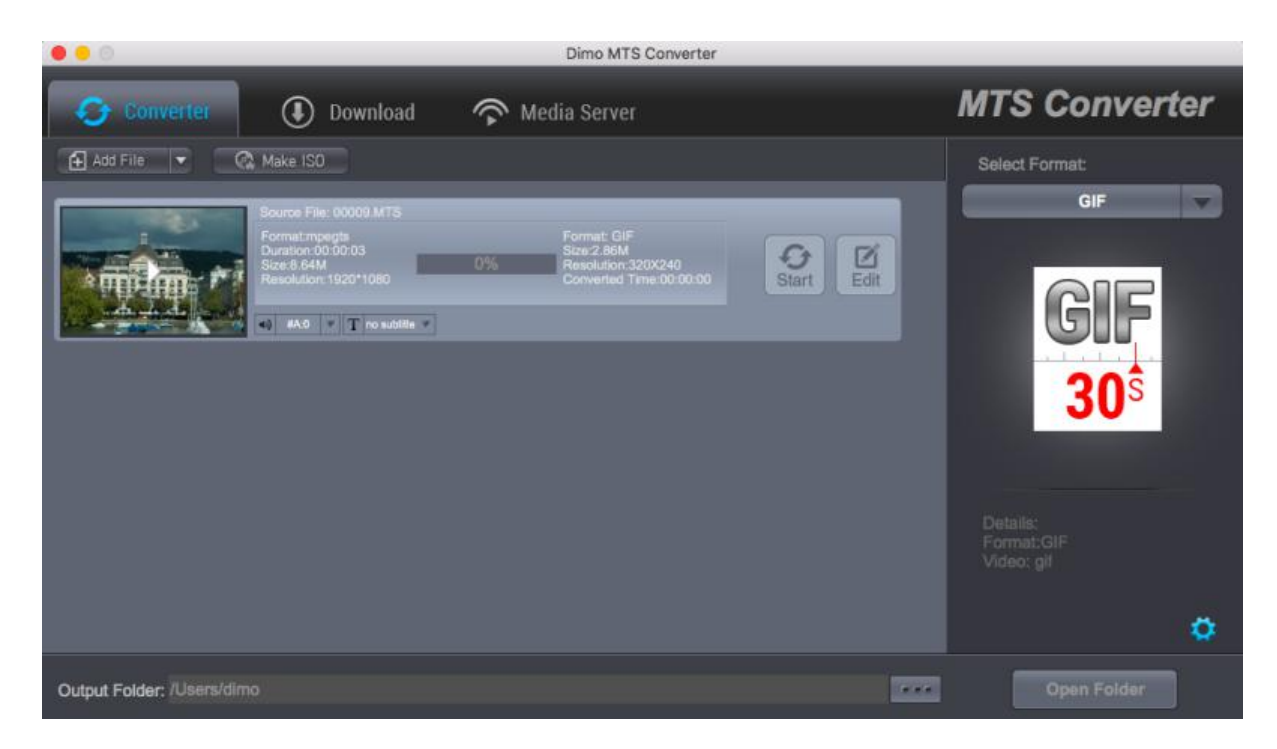

Note: You could playback loaded media files by clicking with the built-in player.

Step 2. Editing the video

Click "Edit" to activate build-in video editor, then go to "Trim" to simply select the start and end times in the progressing bar by moving the points and click "+" to cut the video and press "OK".

Tip 1: If you think the video containting the embrassing background, then you could click "Adjust" > "Crop" to locate your specific portion of your video in output .gif file.<br>Tip 2: Click "Effect", you can apply some color effects like de-interace etc; And "Watermark" to input text you like to show;

Step 3. Choose Output GIF Format

Open the drop-down box right and then click the "Select Format" bar to enter the "Profile" panel, where you could select a proper profile as output format. You could select "GIF" from "Format > Video".

Or make use of the profile search bar to search desired profile quickly.<br>Step 4. Set Video and Audio Parameters

You could hit the setting gear icon to enter the "Profile Settings" interface to adjust video and audio parameters of selected output profile, including: Video Codec, Quality, Video Size, Bit Rate, Frame Rate, Aspect Ratio as well as Audio Codec, Quality, Bit Rate, Sample Rate, Channels, etc.

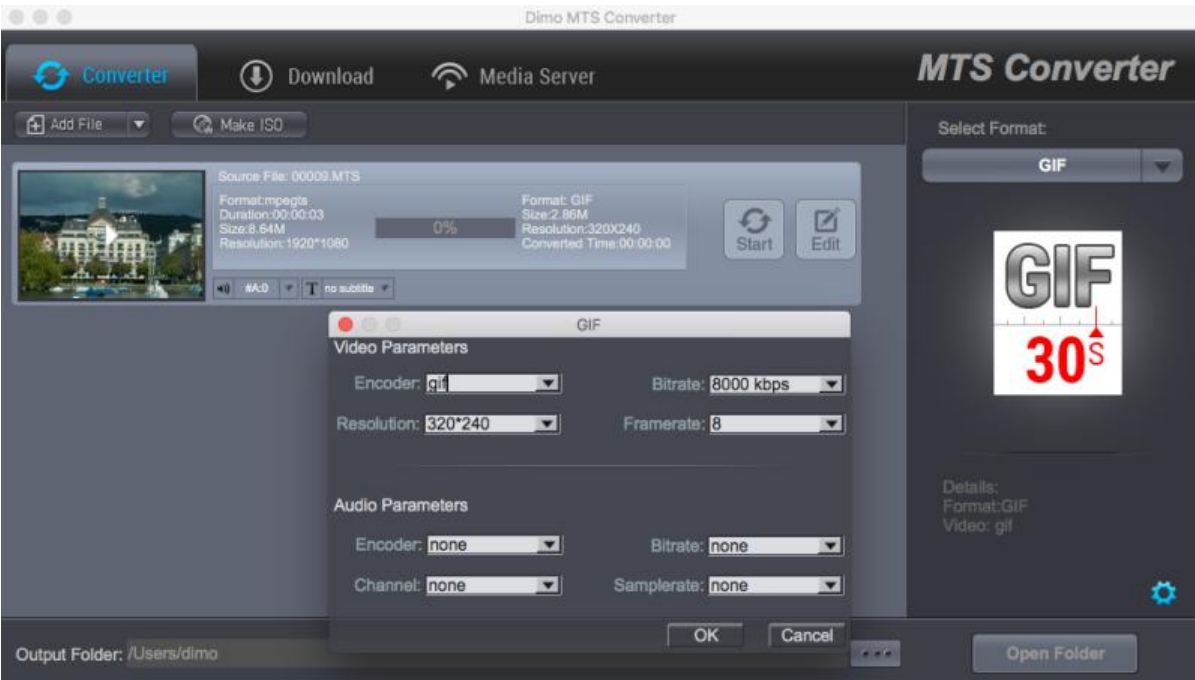

Tip: Here you can optimize the frame rate because your computer may not be able to run everything smoothly at a higher frame rate. Most videos are shot at either 30 or 60 fps, but GIFs are meant to be quicker, smaller, and a little jerky looking. The basic principle here is that, the smaller the framerate, the faster the GIF will take to play and load. 10-15 FPS is usually perfect.

Step 5. Start making GIF from MTS video

Set a directory to save the output files by clicking "...". Then Click on "Start" button to start converting MTS video files to GIF within this video converter software. Now your created .gif file from video is ready to be used for uploading to Instagram, Imgur, Minus, Dropbox, or any other file hosting service you prefer, or social media posts etc.

## Download

#### <span id="page-5-0"></span>Download online movies

If you like some videos from the Internet, you can use MTS Converter for Mac to download them.

a. Search for your favorite video/movies/films from YouTube, Dailymotion, Vimeo and other 300 online video sites. Copy its URL by "Command + C". Then Launch the online video downloader, turn to "Download" tab, and "Command + V" to paste the URL to the address bar of the downloader.

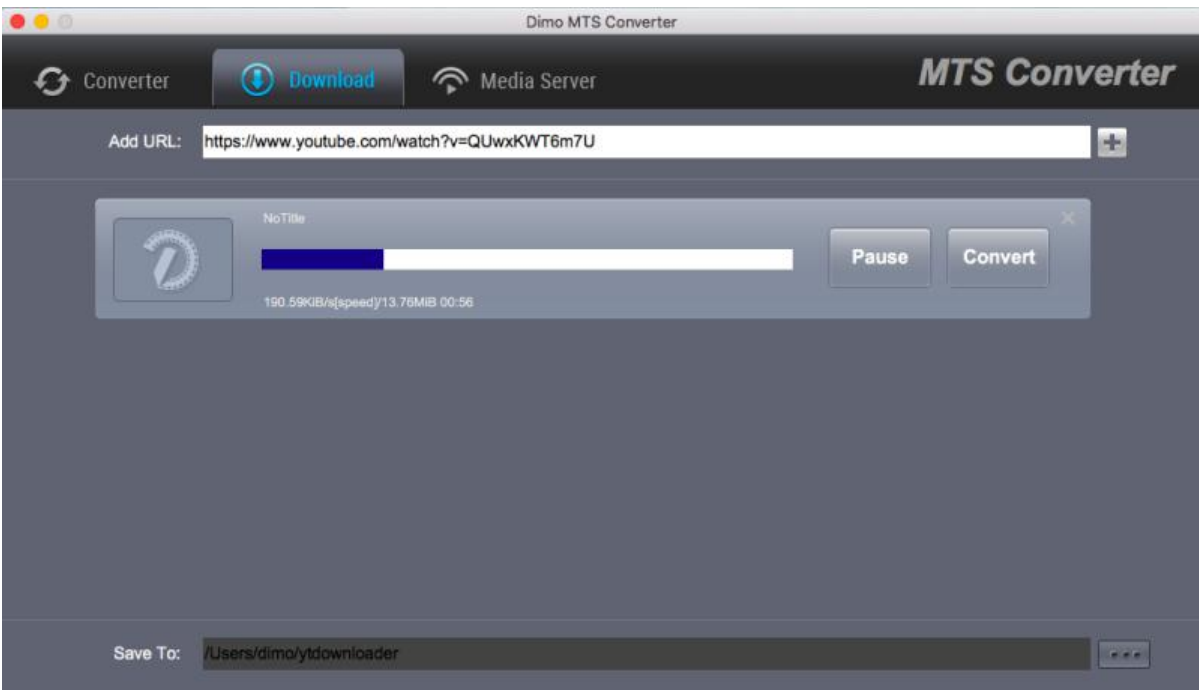

b. After you added URL, Click "+". When it is downloaded, just click "Open", then you can see the video.

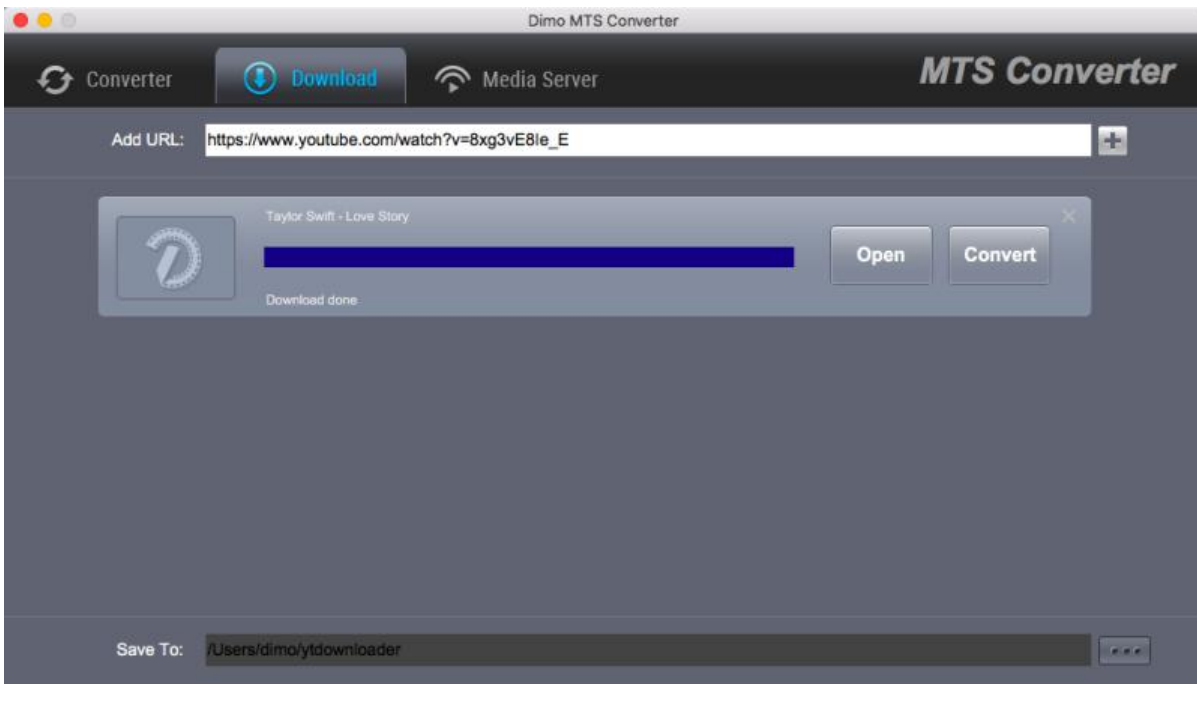

# Edit

### <span id="page-6-0"></span>Cut MTS video length by trimming

After loading source video files, click the "Edit" icon in the loaded video title to enter the video editing panel. Under the Trim tab, drag the slider to cut a specific length, or adjust time values in Start Time and End Time box to trim video to milliseconds. The total Clip Length will be displayed.

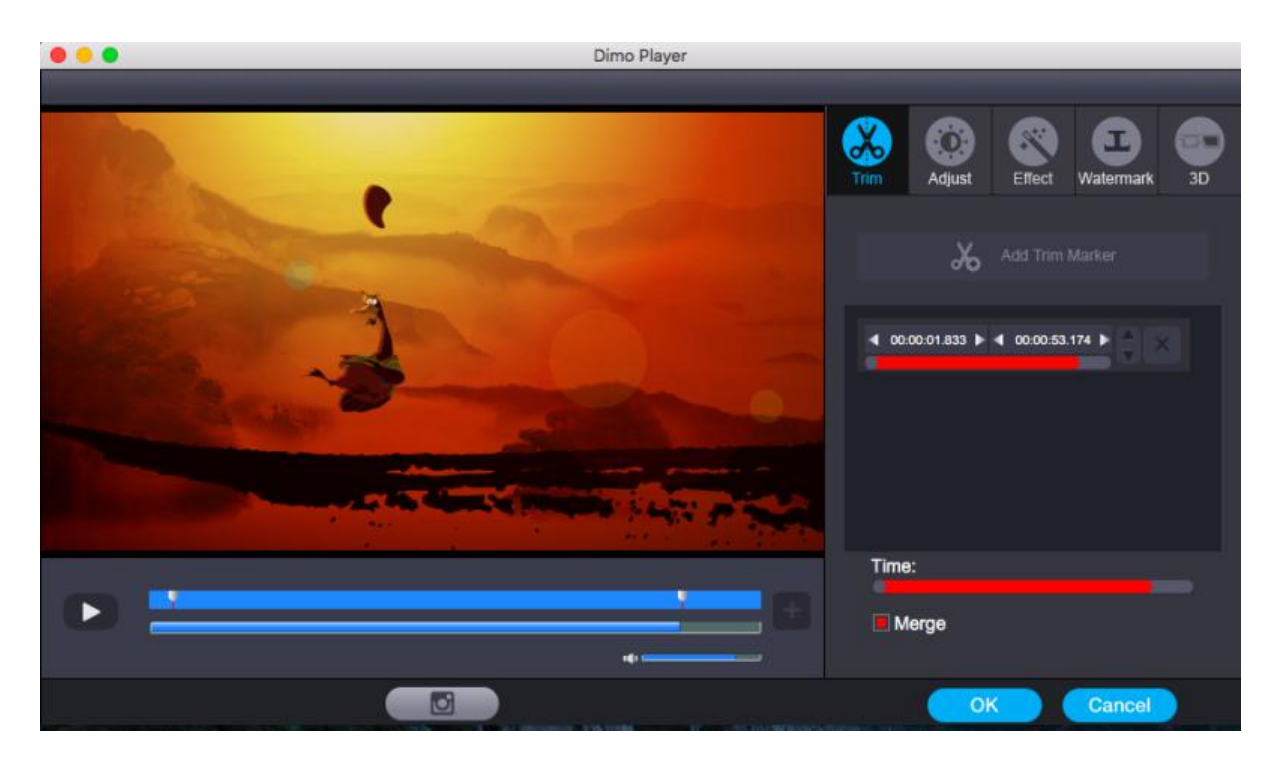

### <span id="page-7-0"></span>Get MTS video size by cropping

In the Adjust tab, make a selection on Keep Aspect/Full Screen/16:9/4:3, and then directly drag the dot frame over the video to crop size. Here, you could even rotate videos for special angle of view. You can also check to activate to adjusting Contrast, Saturation, Brightness, etc. and directly drag the progress bar to get the effect you need. And you can preview the original and modified video in the preview area in real time. You can click "Apply to All" to apply this settings to other added videos befor conversion.

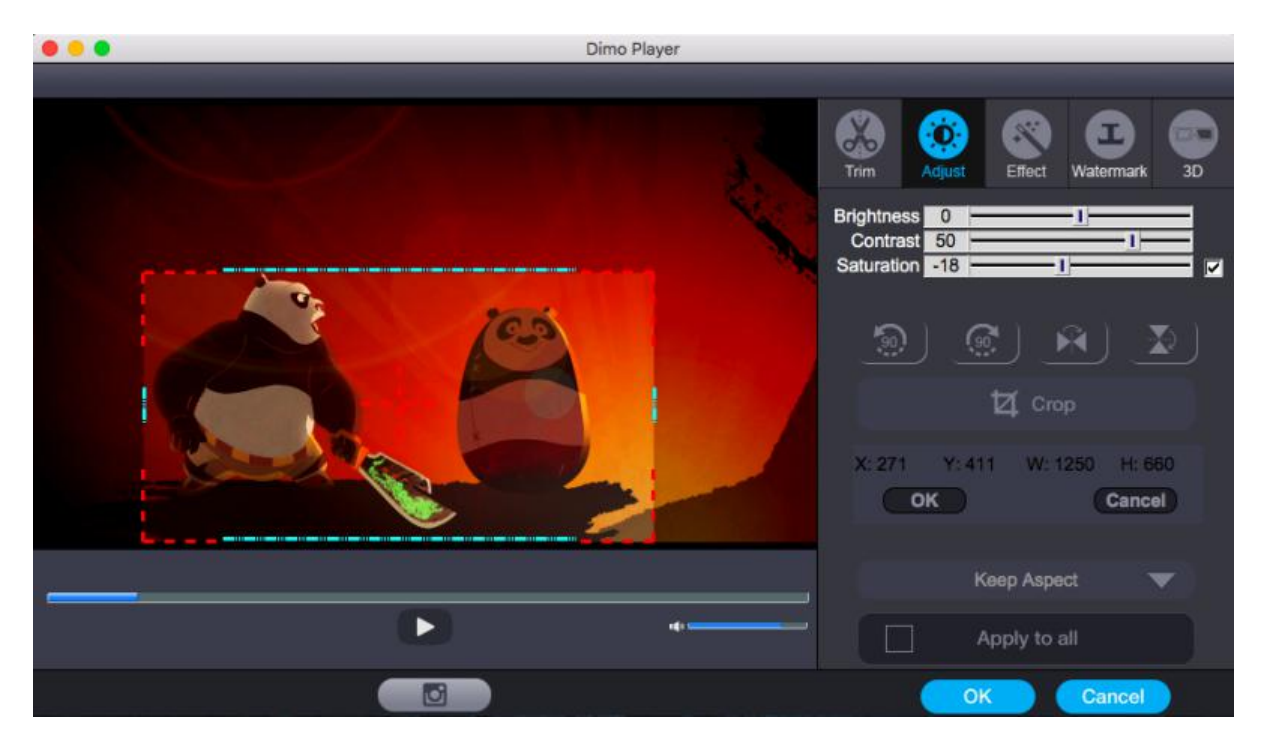

### <span id="page-7-1"></span>Adjust MTS video by effecting

Under the Effecttab, directly drag choose from 32 effect. Instant video effect will be shown on the video, you can judge whether it meets with your requirements or not. The "Deinterlace" option allows you to convert 1080i AVCHD/AVCHD Lite in interlaced format into a non-interlaced form.

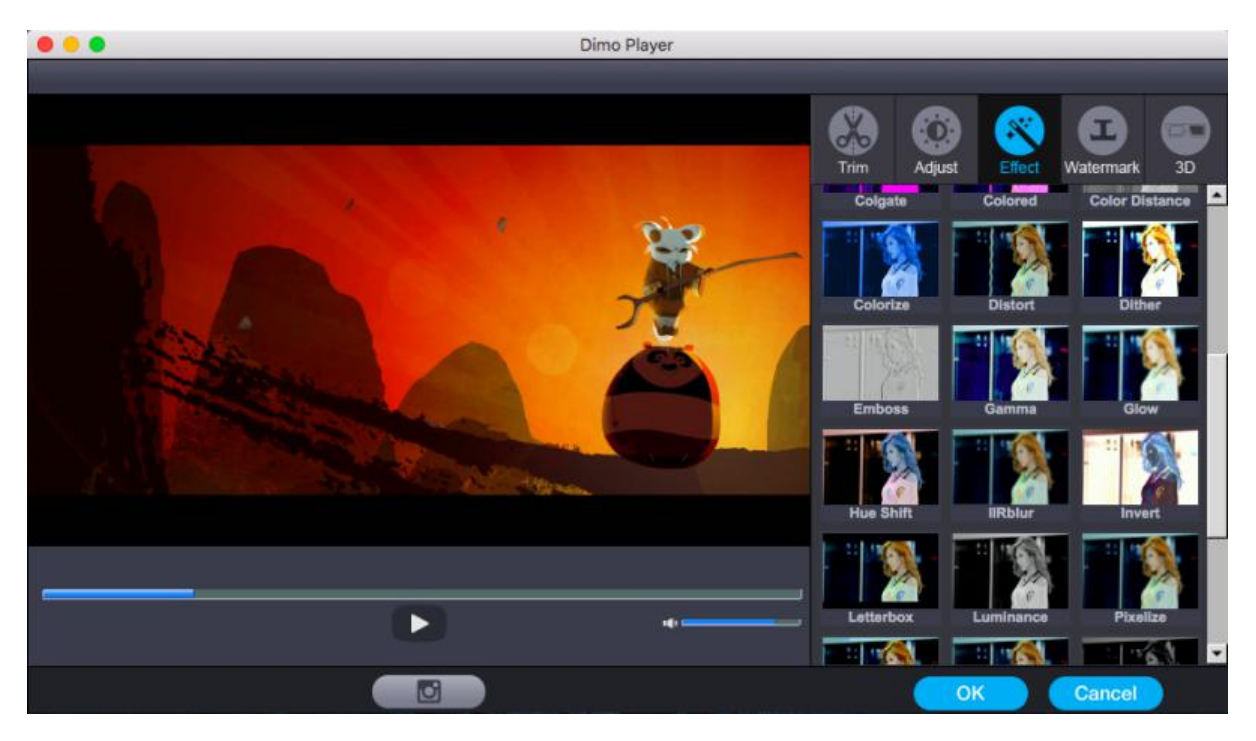

#### <span id="page-8-0"></span>Add copyright by watermarking

Under the Watermark tab, write character to add Text Watermark over the video. Move the sliders of Left Margin and Top Margin or set font Size values to make watermark display better on video.

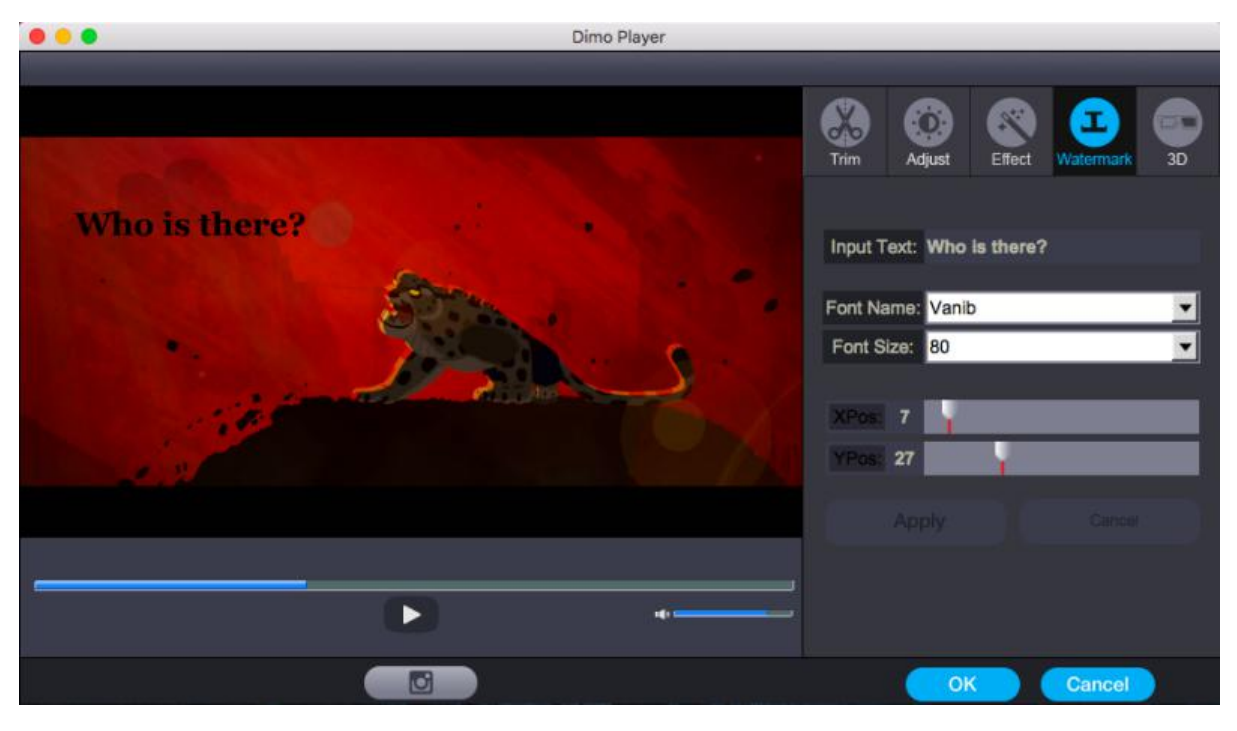

<span id="page-8-1"></span>Apply 3D Effect

On the video editing panel, under the 3D tab, choose a 3D setting mode from "Red-Blue", "Top Bottom", or "Left-Right" according to the 3D glasses type you are employing to watch 3D video. You could get an instant preview of selected 3D movie effect via the built-in player.

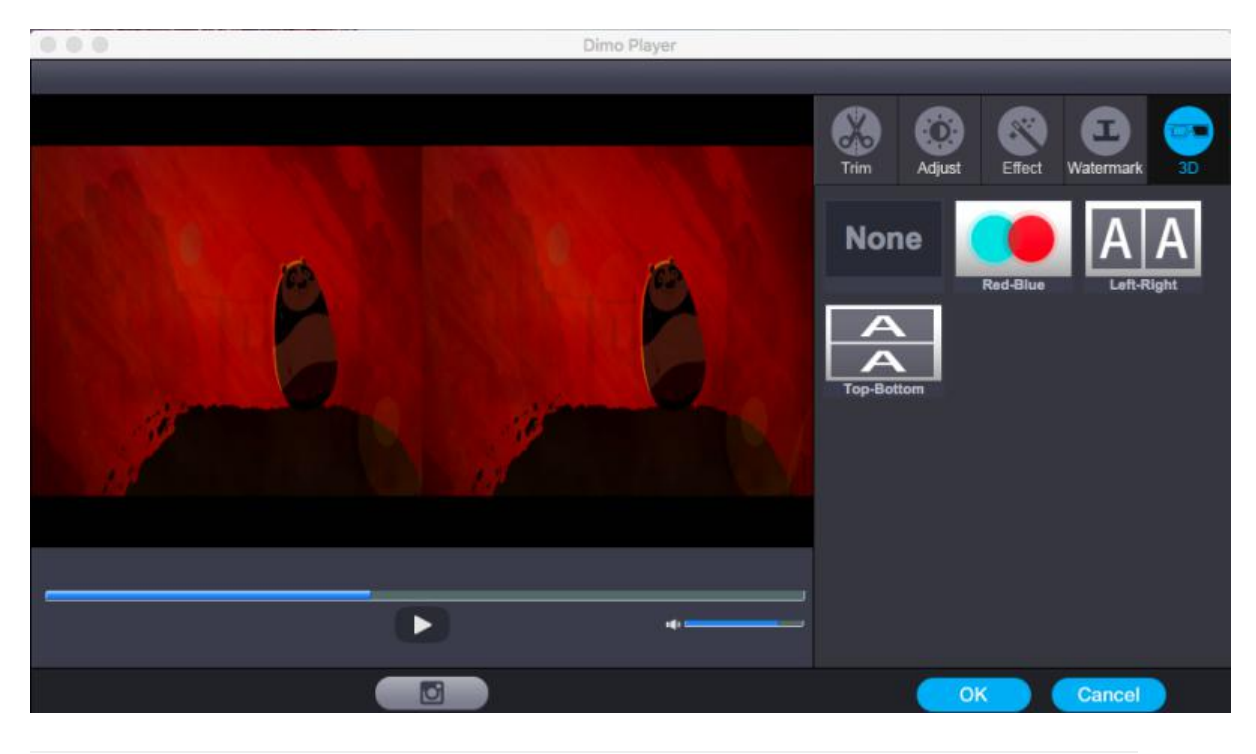

# Mirror

#### <span id="page-9-0"></span>Mirror locate files

If you want to share local media folder including MTS files from Mac to portable devices, then please go for MTS Converter for Mac and turn to the "Media Server". Here is a small step by step guide that will guide you through the process of mirroring:

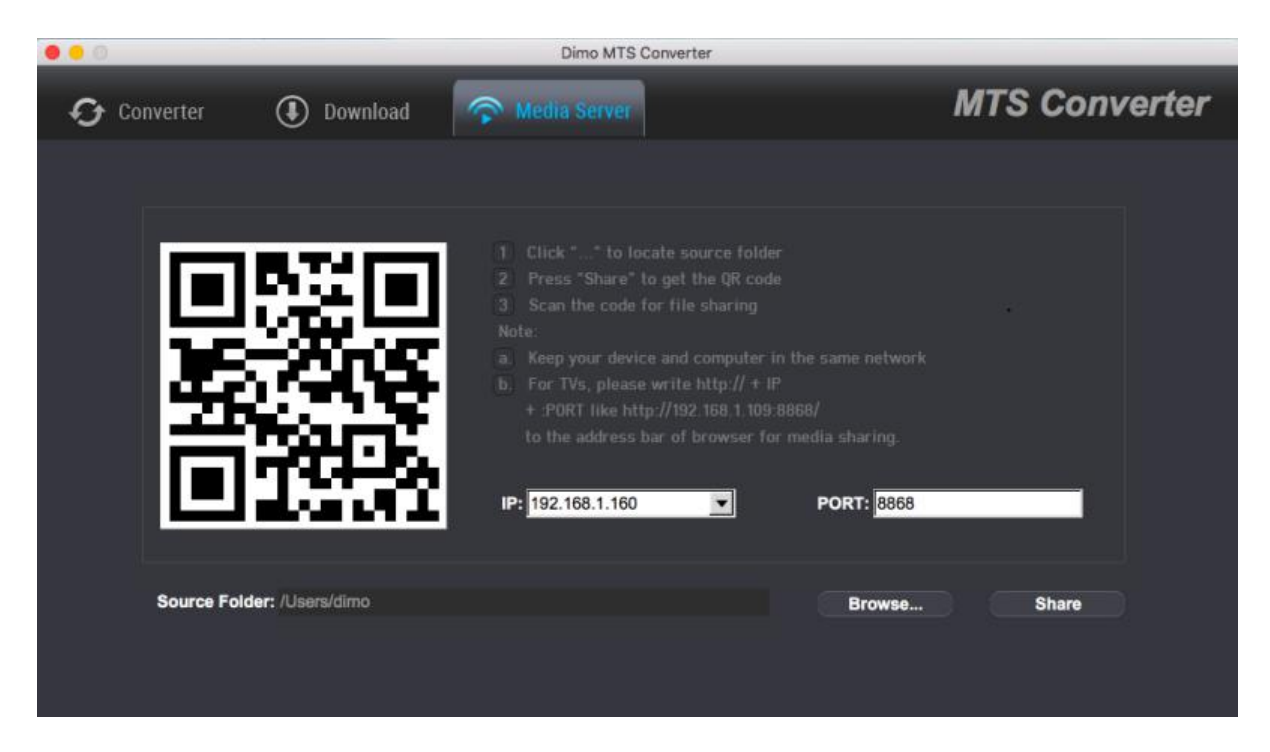

a. Keep your iPhone/iPad/Android device/TV and Mac in the same network

b. Click "Browse..." to locate the source MTS/M2TS/AVCHD folder

c. Press "Share" and use your device to scan the upcoming QR code or write http://IP:PORT like "http://192.168.1.109:8868/" (without quotation marks) into the address bar of the browser.

d. Now you can view the source files wirelessly on your devices if they are supported by browser.